# AV-01KD

AV-01KD

Exported on 07/25/2019

# Table of Contents

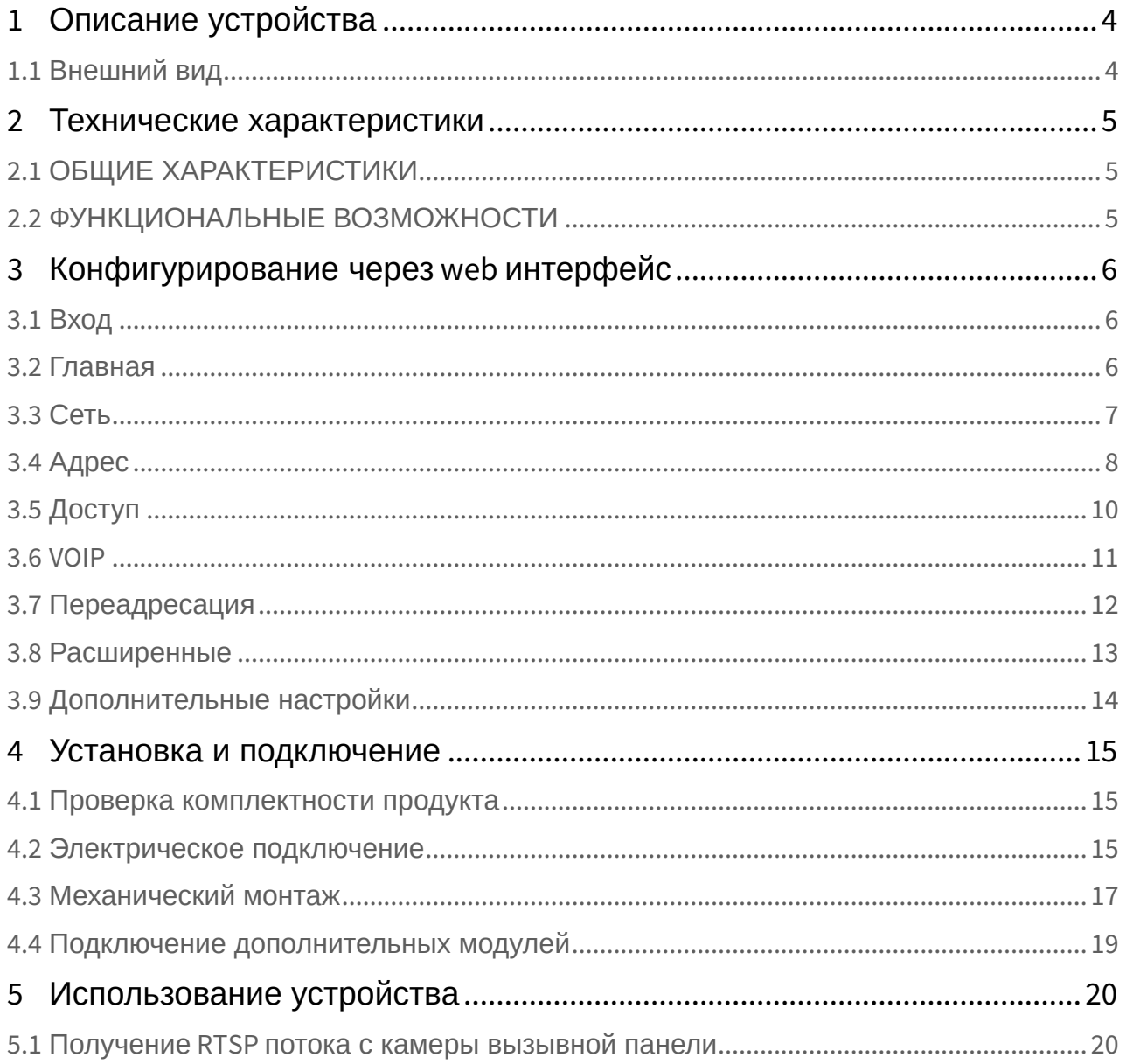

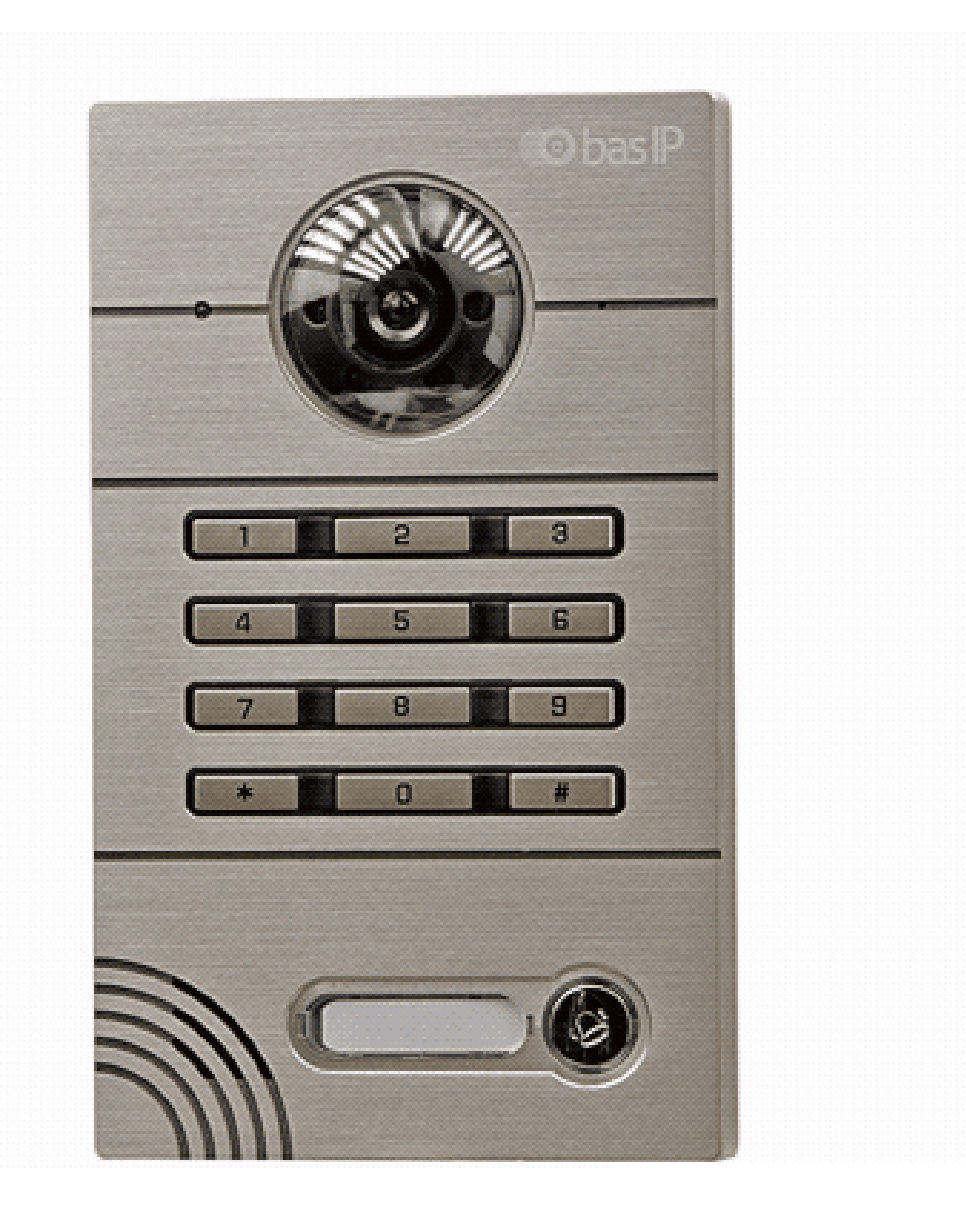

- [Описание устройства](#page-3-0)[\(see page 4\)](#page-3-0)
- [Технические характеристики](#page-4-0)[\(see page 5\)](#page-4-0)
- [Конфигурирование через](#page-5-0) [web](#page-5-0) [интерфейс](#page-5-0)[\(see page 6\)](#page-5-0)
- [Установка и подключение](#page-14-0)[\(see page 15\)](#page-14-0)
- [Использование устройства](#page-19-0)[\(see page 20\)](#page-19-0)

# <span id="page-3-0"></span>1 Описание устройства

AV-01K - это индивидуальная вызывная панель с кодовым набором. Данная панель может работать в двух режимах – индивидуальном и многоабонентском. В индивидуальном режиме клавиатура панели служит кодонаборной панелью для открытия замка, а с помощью кнопки прямого вызова можно связаться с нужным монитором.

### <span id="page-3-1"></span>1.1 Внешний вид

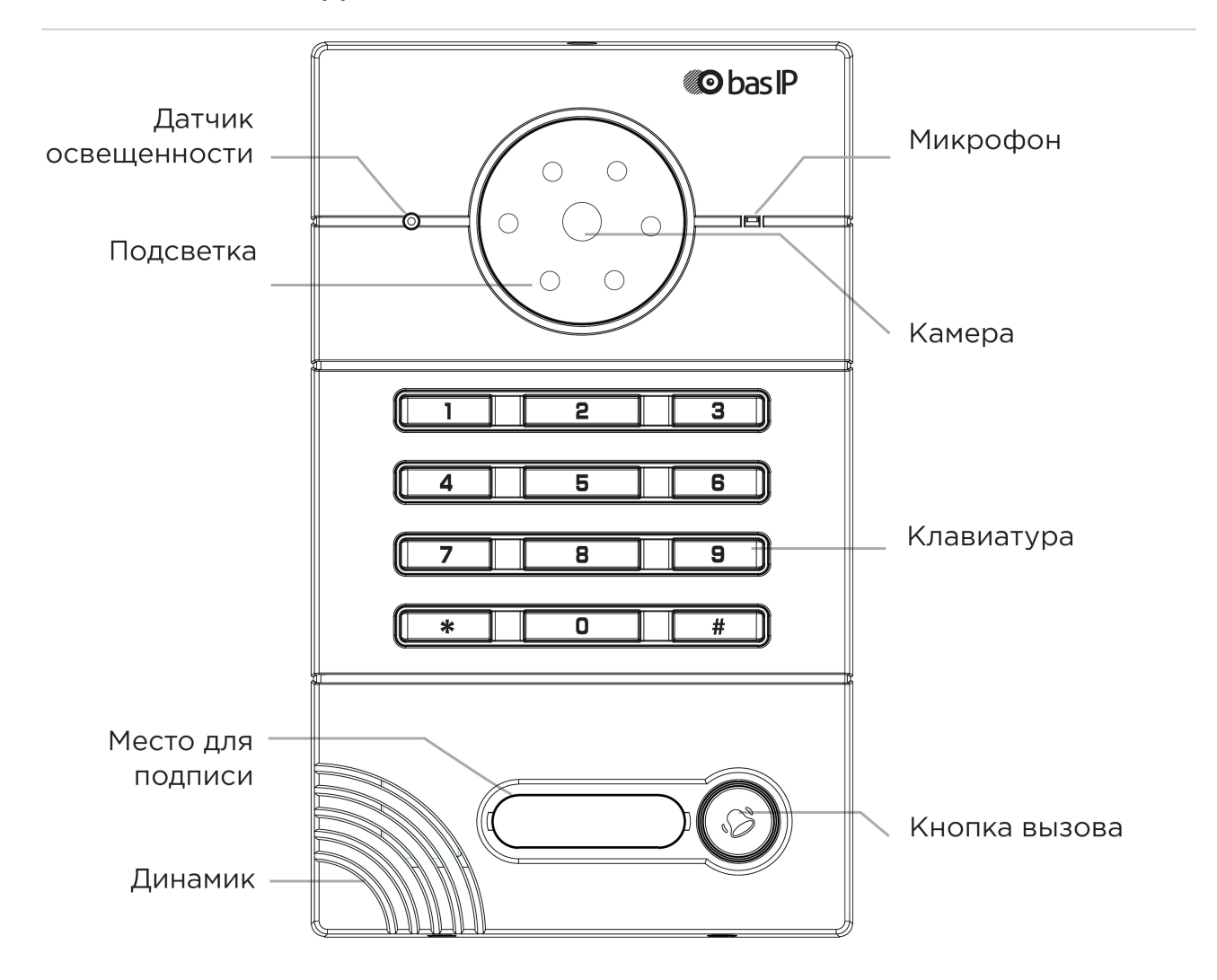

## <span id="page-4-0"></span>2 Технические характеристики

### <span id="page-4-1"></span>2.1 ОБЩИЕ ХАРАКТЕРИСТИКИ

**Тип панели:** Индивидуальная **Дисплей:** Нет **Камера:** 1/4", регулировка угла обзора камеры на 15° **Угол обзора:** По горизонтали 100°, по вертикали 52° **Разрешение камеры:** 1 Мп **Выходное видео:** 720p (1280x720), H.264 Main Profile **Ночная подсветка:** 6 светодиодов **Минимальная освещенность:** 0,01 LuX **Класс степени защиты:** IP65 **Температурный режим:** -40 – +65 °С **Потребление питания:** 6,5 Вт, в режиме ожидания – 2,5 Вт **Питание:** + 12 Вольт, PoE **Корпус:** Металлический **Цветовое решение:** Титаново-серый **Размер под установку:**  104×180×60 мм **Размер самой панели:** 115×190×45 мм **Тип установки:** Врезная, накладная с BR-AV

### <span id="page-4-2"></span>2.2 ФУНКЦИОНАЛЬНЫЕ ВОЗМОЖНОСТИ

**Интерфейс:** Русский/английский, WEB–интерфейс **Открытие замка:** С монитора, из приложения BAS-IP Intercom, по коду **Интеграция со СКУД:** Нет **Кнопки быстрого вызова:** 1 механическая кнопка вызова + клавиатура **Количество мелодий вызова:** 4 полифонические мелодии **Аутентификация:** Отдельный пароль на настройки, WEB–интерфейс **Режим разговора:** Двухсторонний **Дополнительно:** SIP P2P, Встроенное реле

### <span id="page-5-0"></span>3 Конфигурирование через web интерфейс

- [Вход](https://wiki.bas-ip.com/pages/viewpage.action?pageId=18546711) $<sup>1</sup>$  $<sup>1</sup>$  $<sup>1</sup>$ </sup>
- [Главная](https://wiki.bas-ip.com/pages/viewpage.action?pageId=18546712) $2$
- [Сеть](https://wiki.bas-ip.com/pages/viewpage.action?pageId=18546715) $3$
- $A\mu$ рес $4$
- [Доступ](https://wiki.bas-ip.com/pages/viewpage.action?pageId=18546722) $5$
- [VOIP](https://wiki.bas-ip.com/display/AV01BD/VOIP)<sup>[6](https://wiki.bas-ip.com/display/AV01BD/VOIP)</sup>
- [Переадресация](https://wiki.bas-ip.com/pages/viewpage.action?pageId=18546728)<sup>[7](https://wiki.bas-ip.com/pages/viewpage.action?pageId=18546728)</sup>
- [Расширенные](https://wiki.bas-ip.com/pages/viewpage.action?pageId=18546734)<sup>[8](https://wiki.bas-ip.com/pages/viewpage.action?pageId=18546734)</sup>
- [Дополнительные настройки](https://wiki.bas-ip.com/pages/viewpage.action?pageId=18546770)<sup>[9](https://wiki.bas-ip.com/pages/viewpage.action?pageId=18546770)</sup>

### <span id="page-5-1"></span>3.1 Вход

Для конфигурирования вызывной панели удаленно через WEB-интерфейс, необходимо подключиться к ней интернет-браузером на ПК. Панель должна быть подключена в том же сегменте сети что и ПК с которого планируется производить настройку.

Для поиска устройства в сети необходимо воспользоваться утилитой для [поиска и прошивки](http://cdn.bas-ip.com/files/Software/Remote_Upgrade_Tool.zip) [устройств](http://cdn.bas-ip.com/files/Software/Remote_Upgrade_Tool.zip)<sup>[10](http://cdn.bas-ip.com/files/Software/Remote_Upgrade_Tool.zip)</sup>. .

В интернет-браузере, в строке ввода адреса, необходимо ввести IP-адрес панели, после чего появится окно ввода имени пользователя и пароля.

Имя пользователя для входа в настройки: **admin**.

Пароль необходимый для ввода, соответствует паролю для доступа к настройкам вызывной панели и является паролем инсталятора (пароль по умолчанию: **123456**).

### <span id="page-5-2"></span>3.2 Главная

После успешной авторизации отобразится следующий интерфейс:

<sup>1</sup> https://wiki.bas-ip.com/pages/viewpage.action?pageId=18546711

<sup>2</sup> https://wiki.bas-ip.com/pages/viewpage.action?pageId=18546712

<sup>3</sup> https://wiki.bas-ip.com/pages/viewpage.action?pageId=18546715

<sup>4</sup> https://wiki.bas-ip.com/pages/viewpage.action?pageId=18546718

<sup>5</sup> https://wiki.bas-ip.com/pages/viewpage.action?pageId=18546722 6 https://wiki.bas-ip.com/display/AV01BD/VOIP

<sup>7</sup> https://wiki.bas-ip.com/pages/viewpage.action?pageId=18546728

<sup>8</sup> https://wiki.bas-ip.com/pages/viewpage.action?pageId=18546734

<sup>9</sup> https://wiki.bas-ip.com/pages/viewpage.action?pageId=18546770 10 http://cdn.bas-ip.com/files/Software/Remote\_Upgrade\_Tool.zip

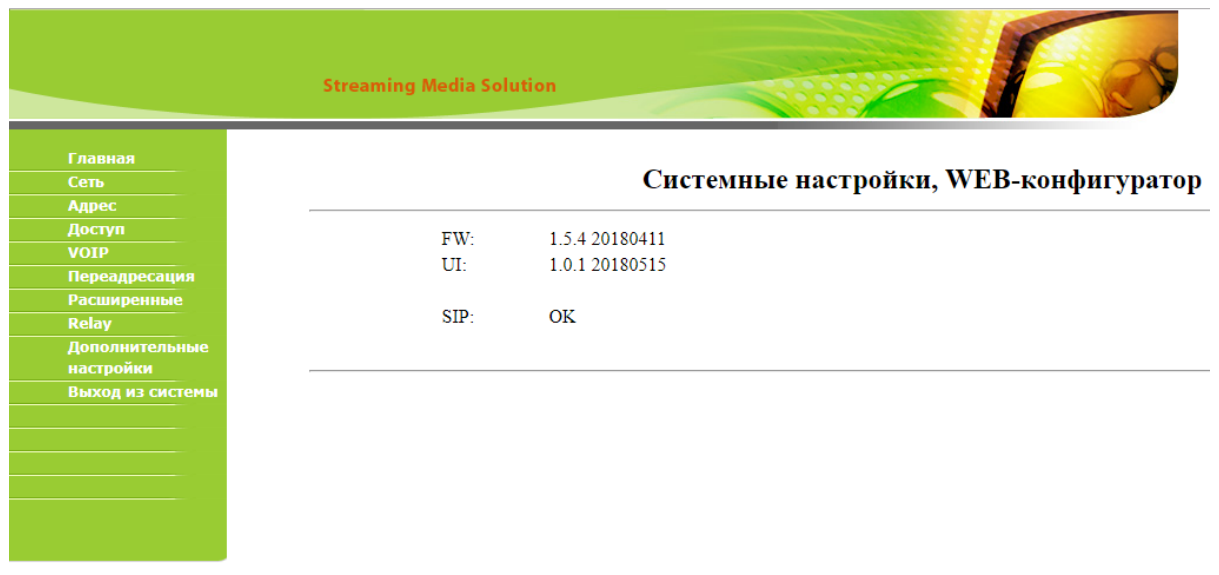

**FW:** Версия сервисов.

**UI:** Версия интерфейса.

**SIP:** Статус регистрации SIP.

### <span id="page-6-0"></span>3.3 Сеть

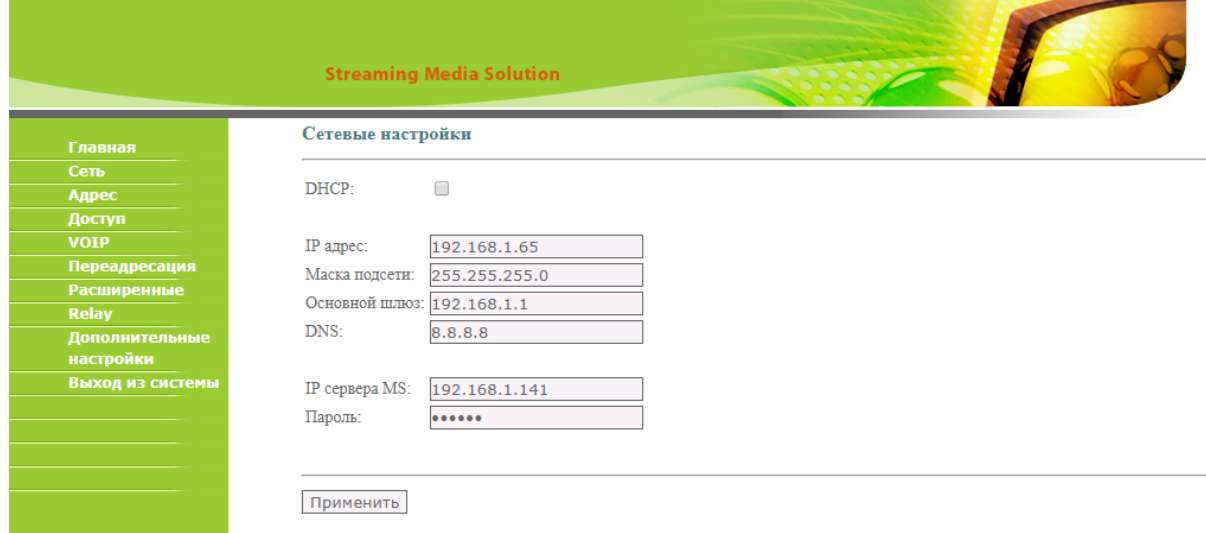

**DHCP:** Включение/выключение функции автоматического получения сетевых настроек.

**IP:** IP-адрес вызывной панели.

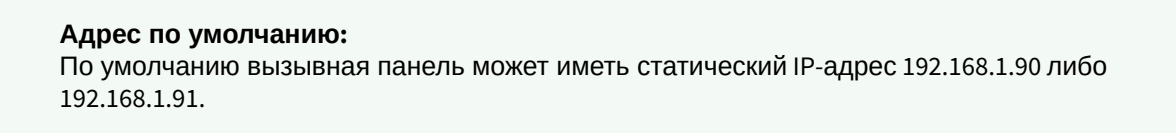

**Маска:** Маска подсети.

**Шлюз:** Основной шлюз.

**DNS:** Адрес DNS сервера.

**Сервер MS:** Адрес ПК либо сервера, где установлено ПО для мониторинга и управления домофонной системой [Management Software](http://wiki.bas-ip.com/display/MS/Management+Software)<sup>[11](http://wiki.bas-ip.com/display/MS/Management+Software)</sup>. .

**Пароль:** Пароль доступа к серверу.

### <span id="page-7-0"></span>3.4 Адрес

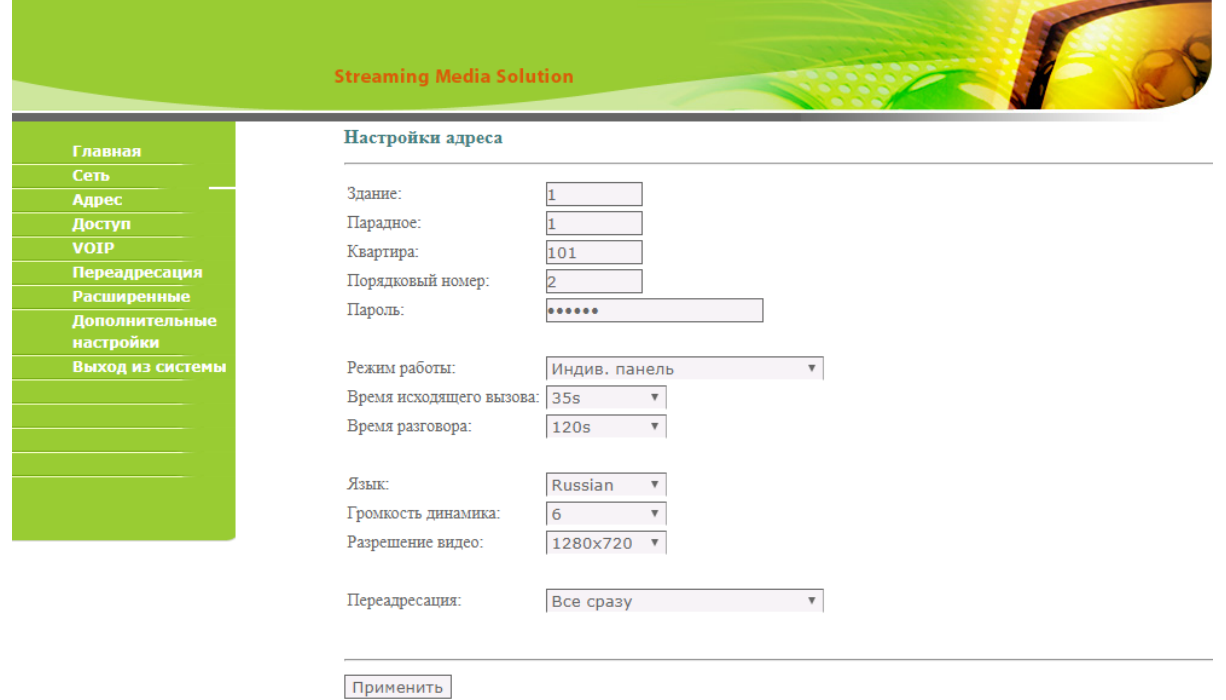

**Здание:** Номер здания.

**Парадное:** Номер парадного.

**Квартира:** Номер квартиры.

**ПОЛЕМ "Квартира"**, соответственно, в этой строке необходимо вводить значения этажа и квартиры, установленных в мониторе. Например, если в мониторе значения этажа **"1"** и квартиры. **"1"**, то в строке **"Квартира"** на индив полем **"Квартира"**, соответственно, в этой строке необходимо вводить значения этажа и квартиры, установленных в мониторе. Например, если в мониторе значения этажа **"1"** и квартиры - **"1"**, то в строке **"Квартира"** на индивидуальной вызывной панель необходимо ввести **101**.

<sup>11</sup> http://wiki.bas-ip.com/display/MS/Management+Software

#### **Порядковая нумерация панелей**

Если у вас несколько вызывных панелей, которые имеют один логический адрес, тогда в поле **"№"** укажите значение 2, 3, 4, 5 и т.д., до 9.

**Пароль:** Системный пароль для входа в настройки и WEB-интерфейс.

**Режим работы:** Выбор режима работы панели.

#### **Информация о работе режимов**

Для работы в режиме многоабонентской панели, с возможностью набора номера квартиры посредством клавиатуры, необходимо выбрать **"Unit Panel".** В этом режиме кнопка вызова будет работать как кнопка вызова консьержа.

Для работы в режиме индивидуальной панели, с возможностью набора кода открытия замка посредством клавиатуры, необходимо выбрать **"Personal Panel"**. В этом режиме кнопка вызова будет работать по прямому назначению. Номер здания, парадного, этажа и квартиры должны соответствовать тому внутреннему монитору, на который будет поступать входящий вызов от данной вызывной панели.

**Время исходящего вызова:** Временной интервал при исходящем вызове с панели.

**Время разговора:** Временной интервал, по истечению которого, разговор завершится автоматически.

**Язык:** Текущий язык системы.

**Громкость динамика:** Громкость динамика вызывной панели.

**Разрешение видео:** Выбор разрешения видео потока.

**Переадресация:** Выбор режима переадресации исходящих вызовов, согласно таблице переадресации во вкладке «Переадресация».

#### **Подсказка:**

All at once - вызов производится на все номера одновременно, One by one - вызов производится на номера по очереди с задержкой в 20 секунд.

### <span id="page-9-0"></span>3.5 Доступ

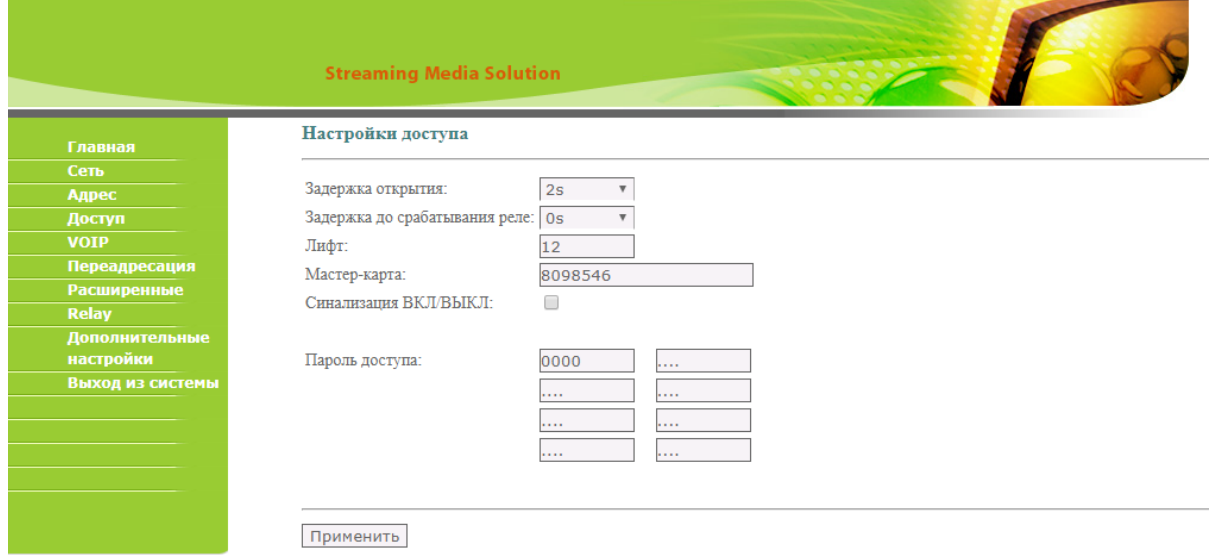

**Задержка открытия:** Время, на которое будут замкнуты или разомкнуты контакты реле панели.

**Задержка до срабатывания реле:** Время, по истечении которого произойдет замыкание или размыкание контактов реле панели (задержка до открытия).

**Лифт:** Номер этажа, на котором установлена панель (при использовании модуля управления лифтом EVRC-16, опционально).

**Мастер-карта:** Номер мастер-карты.

**Сигнализация ВКЛ/ВЫКЛ:** Включение/отключение сигнализации на внутреннем мониторе при поднесении карты.

**Пароль:** Код открытия замка, вводимый на клавиатуре панели.

#### **Регистрация карт через WEB интерфейс:**

Введите в поле «Мастер - карта» цифру 0 и нажмите кнопку «Применить».

Далее поднесите необходимую для регистрации мастер - карту к области считывателя панели – прозвучит сигнал «БИП», который означает, что мастер - карта успешно зарегистрирована. После этого к области считывателя панели подносите по очереди карты пользователей. После каждой карты пользователя будет звучать сигнал «БИП», который означает успешную регистрацию поднесенной карты.

**Время между добавлением карт не должно превышать 10 секунд.**

### <span id="page-10-0"></span>3.6 VOIP

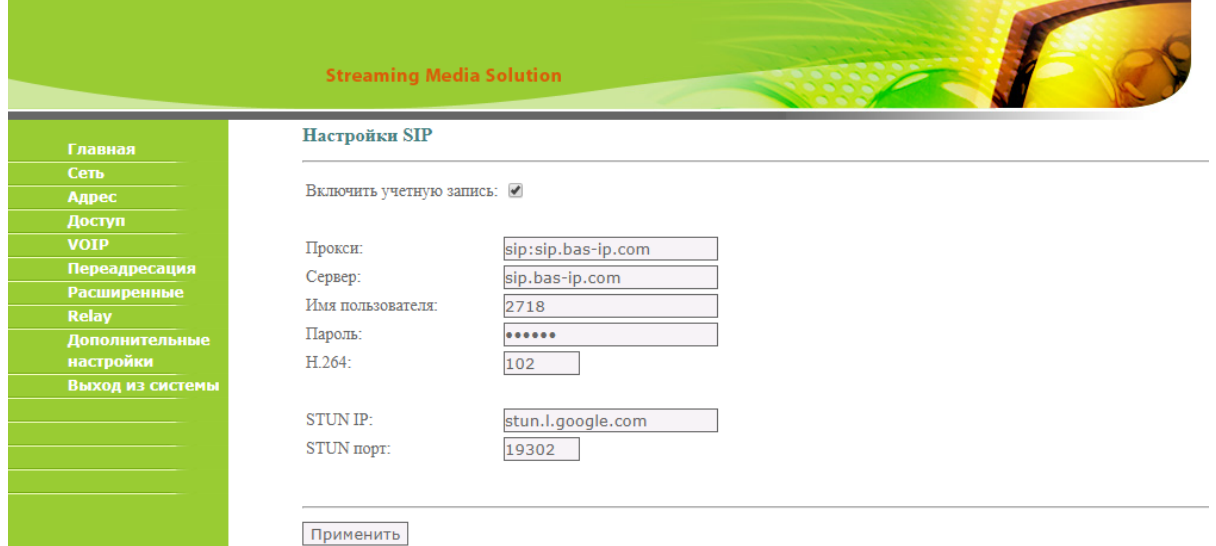

**Прокси:** Прокси SIP сервера, который может быть представлен как IP адресом, так и доменным именем.

### **Формат записи:**

Перед адресом прокси обязательно нужно указывать "**sip:**".

```
Сервер:  Адрес SIP сервера.
```
#### **Формат записи:**

Может быть указан как IP-адресом, так и доменным именем.

**Имя пользователя:** SIP номер.

**Пример:** 26 and the contract of the contract of the contract of the contract of the contract of the contract of the contract of the contract of the contract of the contract of the contract of the contract of the contract of the con

**Пароль:** Пароль от SIP номера.

**H.264:** Используемый профиль кодека H.264.

**STUN IP:** Адрес [STUN](https://ru.wikipedia.org/wiki/STUN) [сервера](https://ru.wikipedia.org/wiki/STUN)<sup>[12](https://ru.wikipedia.org/wiki/STUN)</sup>. .

> **Пример:** [stun.l.google.com](http://stun.l.google.com/)<sup>[13](http://stun.l.google.com/)</sup>.

**STUN порт:** Порт STUN сервера.

<sup>12</sup> https://ru.wikipedia.org/wiki/STUN 13 http://stun.l.google.com/

Для STUN сервера Google используется порт 19302.

### <span id="page-11-0"></span>3.7 Переадресация

Данный раздел используется для подмены номеров средствами панели при вызовах, поступающих на **Примечание:**<br>для STUN сервера Google используется порт 19302.<br>3.7 Переадресация<br>данный раздел используется для подмены номеров средствами панели при вызовах, поступающих на<br>внутренние мониторы, когда монитора нет или он

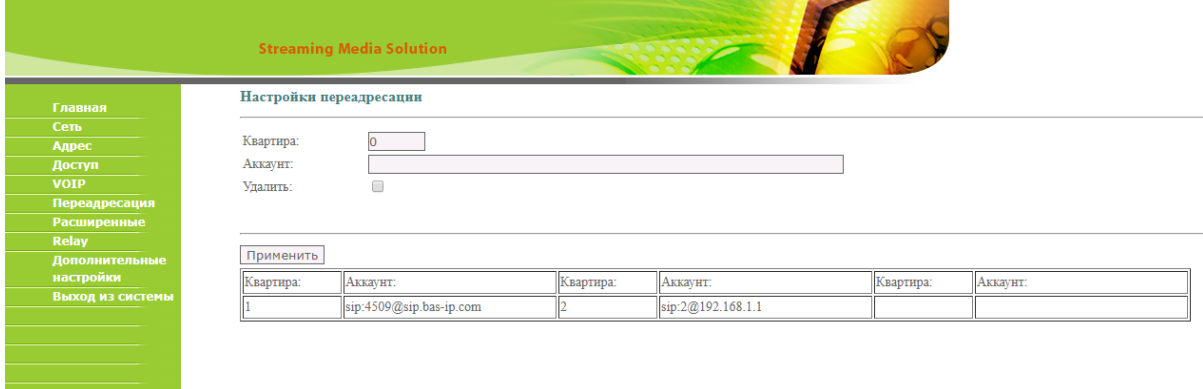

#### **Заполнение таблицы переадерсации:**

- 1. В поле **"Квартира"** введите номер кнопки вызывной панели, например 1.
- 2. В поле **"Аккаунт"** ввести строку вида: «sip:номер этажа + номер квартиры внутреннего монитора@IP адрес внутреннего монитора». Например, внутренний монитор имеет в своем логическом адресе 11 этаж и 14 квартиру, и его IP адрес 192.168.15.100, тогда эта строка будет иметь следующий вид: sip:1114@192.168.15.100.
- 3. Кнопка **"Применить"** добавляет значения в таблицу.
- 4. Для удаления записи из таблицы 2 раза кликните на номер в таблице (его значения появятся в полях **"Квартира"** и **"SIP-адрес"**), установите галочку в чекбоксе **"Удалить"** и нажмите кнопку подтверждения.

#### **Дополнительные возможности переадресации**

Начиная с 2015 года в ПО вызывных панелей добавлена функциональность P2P SIP вызовов, что позволяет выполнять вызовы на SIP-клиенты находящиеся в локальной сети без SIP АТС. Для того, чтобы вызывная панель могла выполнять вызов на SIP-клиент по P2P, необходимо в поле **"Квартира"** ввести номер кнопки, при вызове которой будет происходить переадресация, а в поле **"SIP-адрес"** - номер вида "**sip:101@192.168.1.223**", где **101** - желаемый для отображения у вызываемого номер, **192.168.1.223** - IP-адрес вызываемого SIP клиента (в случае использования софтфона - IP-адрес устройства, на котором установлен софтфон). Вызываемое устройство должно иметь статический IP-адрес в сети.

### <span id="page-12-0"></span>3.8 Расширенные

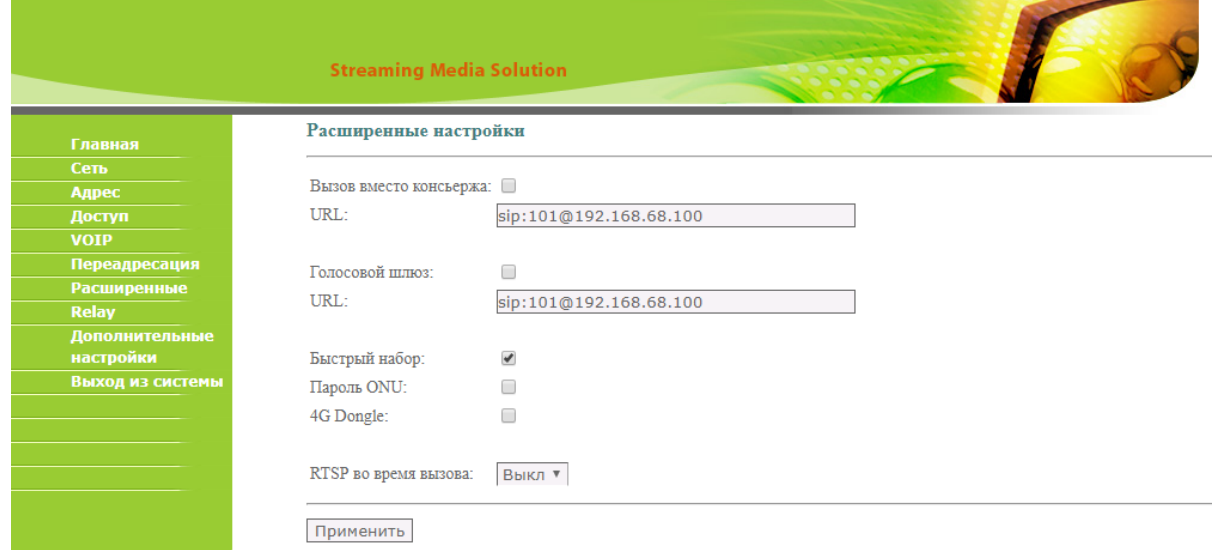

**Вызов вместо консьержа**: Вызов заданного SIP-номера по нажатию кнопки вызова консьержа на клавиатуре панели. Если эта функция выключена, то вызов консьержа будет производиться по внутреннему протоколу.

**Голосовой шлюз:** Функция передачи данных с использованием голосового шлюза, опционально.

**Быстрый набор:** Режим быстрого набора.

**Пароль ONU:** Включение/выключение взаимодействия с ONU (Optical network unit), опционально.

**RTSP во время вызова:** Функция просмотра дополнительных IP-камер во время вызова (до 4 потоков). Функция доступна для мониторов v4 и любых других SIP устройств с клавиатурой.

**Подсказка:**<br>Во время вызова возможно переключаться между потоками на<br>Клавиша **"1"** соответствует потоку камеры вызывной панели, к<br>дополнительно добавленным потокам (передача осуществляе<br>Url: Адрес RTSP-потока, отображаем Во время вызова возможно переключаться между потоками нажатием клавиш от 1 до 5. Клавиша **"1"** соответствует потоку камеры вызывной панели, клавиши от **"2"** до **"5"** дополнительно добавленным потокам (передача осуществляется посредством DTMF RFC2833).

**Пример:** <rtsp://admin:123@192.168.1.189:8554/ch01>

# <span id="page-13-0"></span>3.9 Дополнительные настройки

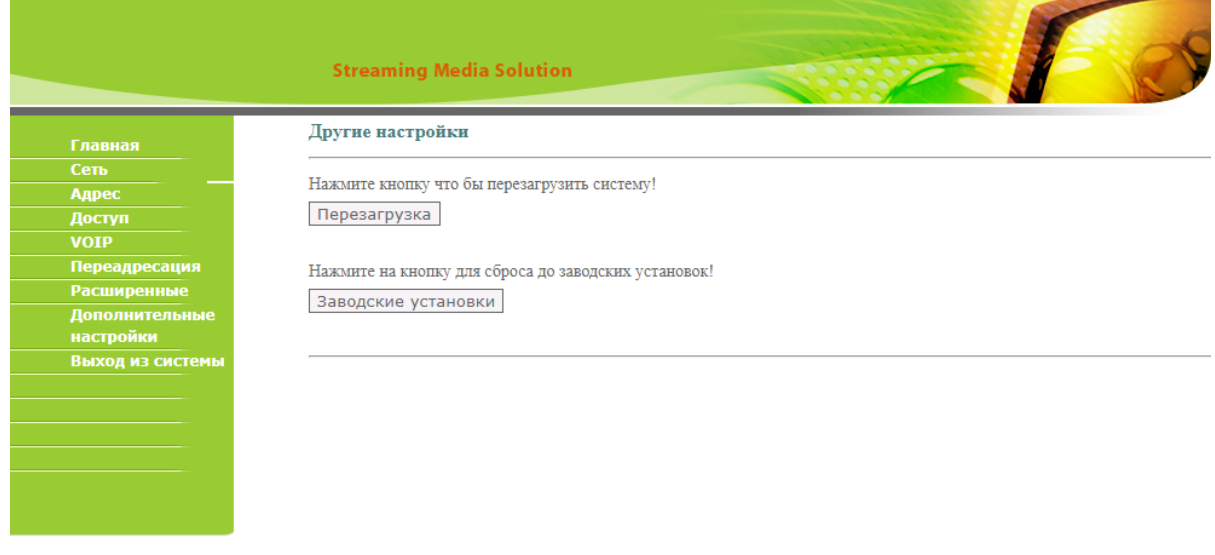

В данном меню есть возможность программно перезагрузить панель и сбросить ее до заводских установок.

### <span id="page-14-0"></span>4 Установка и подключение

#### На этой странице описан процесс установки и подключения вызывной панели.

- [Проверка комплектности продукта](#page-14-1) [\(see page 15\)](#page-14-1)
- [Электрическое подключение](#page-14-2) [\(see page 15\)](#page-14-2)
- [Механический монтаж](#page-16-0)[\(see page 17\)](#page-16-0)
- [Подключение дополнительных модулей](#page-18-0)[\(see page 19\)](#page-18-0)

### <span id="page-14-1"></span>4.1 Проверка комплектности продукта

Перед установкой вызывной панели обязательно нужно проверить ее комплектность и наличие всех компонентов.

В комплект вызывной панели входит:

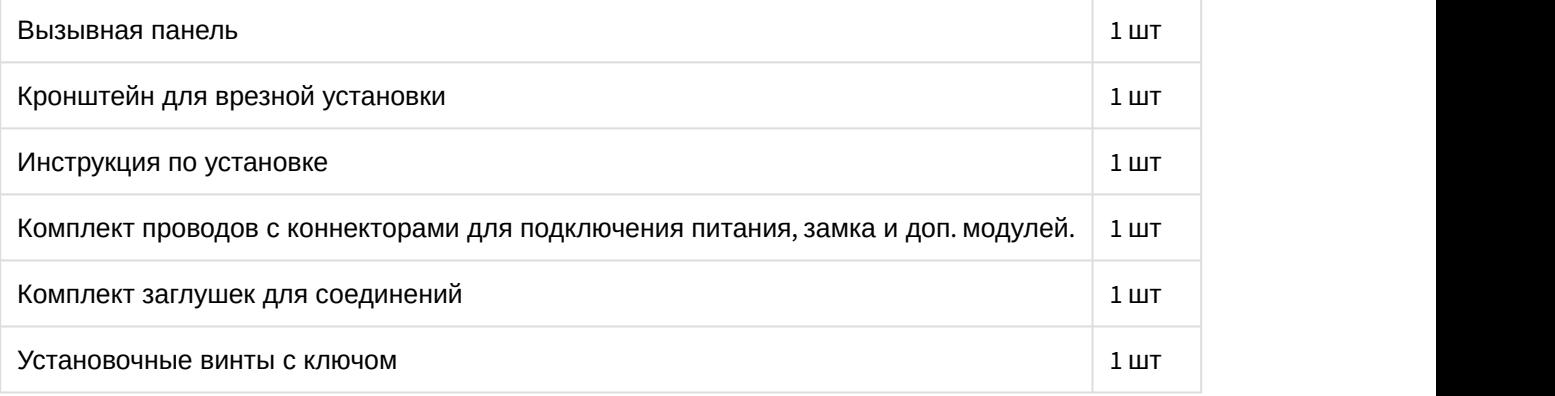

### <span id="page-14-2"></span>4.2 Электрическое подключение

После проверки комплектности устройства можно переходить к подключению.

Для подключения понадобится:

• Кабель Ethernet UTP cat5 или выше, подключенный к сетевому коммутатору/маршрутизатору.

#### **Рекомендации по длине кабеля**

Максимальная длина сегмента кабеля UTP CAT5 Не должна превышать 100 метров, согласно стандарта [IEEE 802.3](https://habr.com/post/208202/) $^{14}$  $^{14}$  $^{14}$ . .

- Блок питания на +12 Вольт, 2 Ампера.
- Должны быть подведены провода для подключения замка и дополнительных модулей (опционально).

К вызывной панели можно подключить любые электромеханические либо электромагнитные замки, у которых коммутируемый ток не превышает 5 Ампер.

Ниже представлены типовые схемы подключения всех элементов к вызывной панели:

<sup>14</sup> https://habr.com/post/208202/

Схема подключения электромеханического замка с использованием внешнего источника питания для замка.

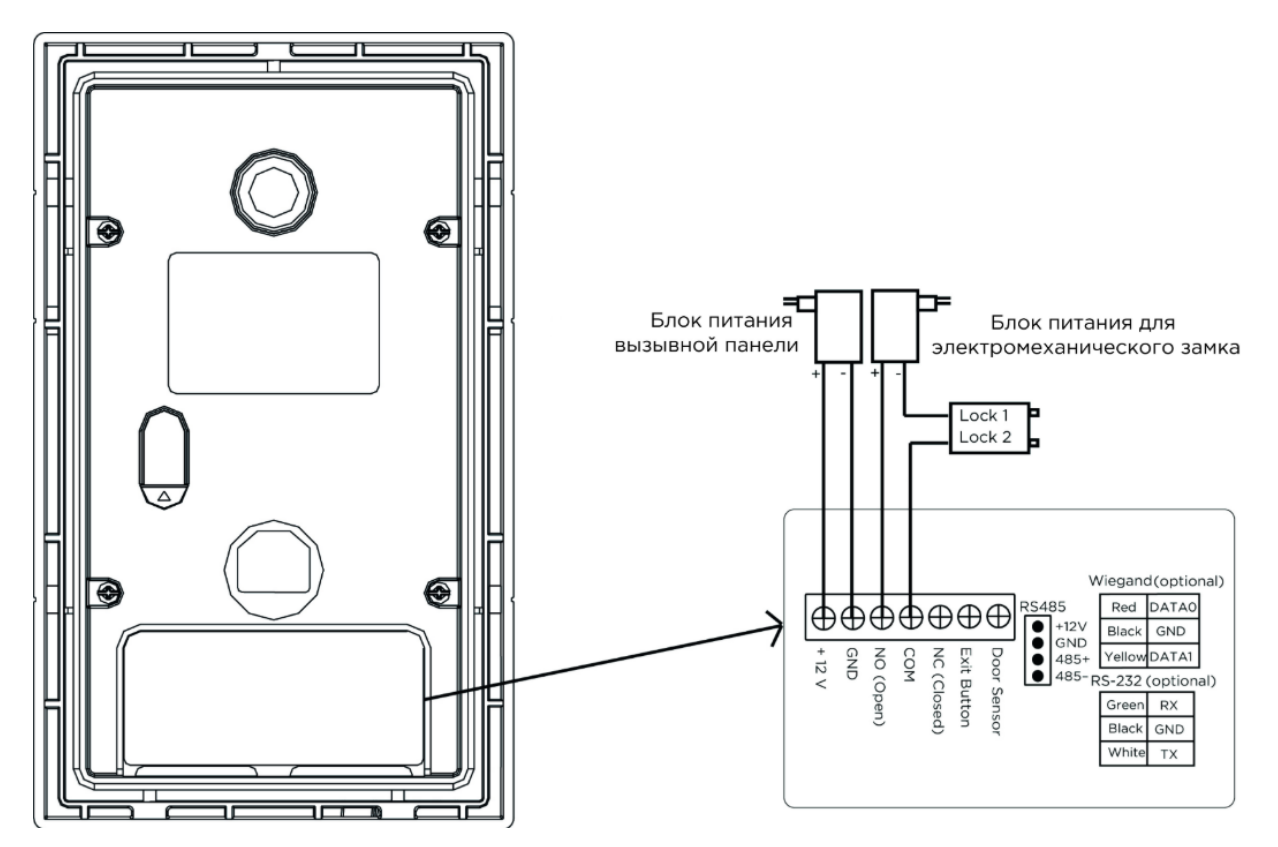

Схема подключения электромагнитного замка с использованием внешнего блока питания.

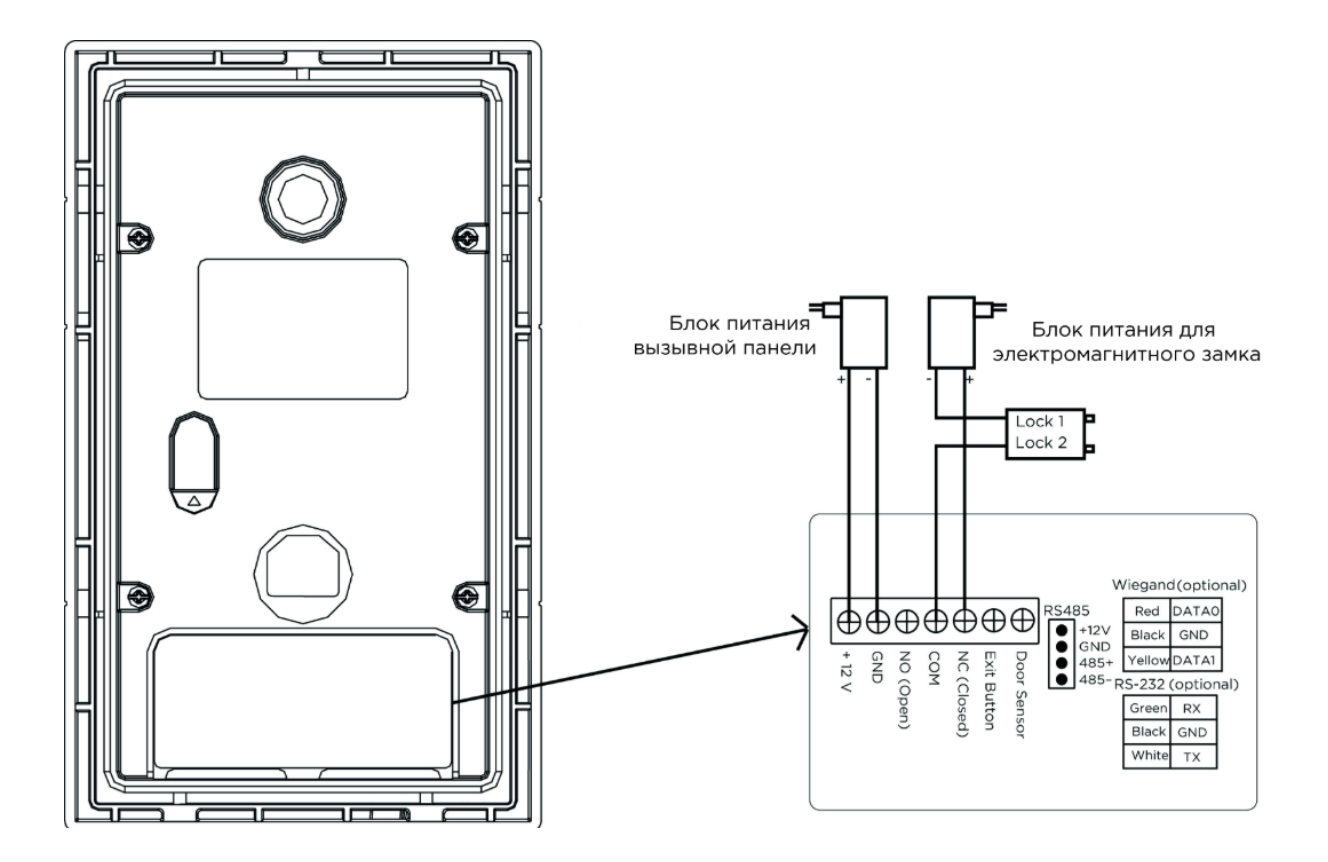

### <span id="page-16-0"></span>4.3 Механический монтаж

Перед монтажом вызывной панели нужно предусмотреть отверстие или углубление в стене с размерами 94×170×44мм (для врезного монтажа) Габаритные размеры кронштейна (монтажной коробки) = 93×169×43 мм. Также необходимо предусмотреть подвод кабеля питания, доп. модулей и локальной сети.

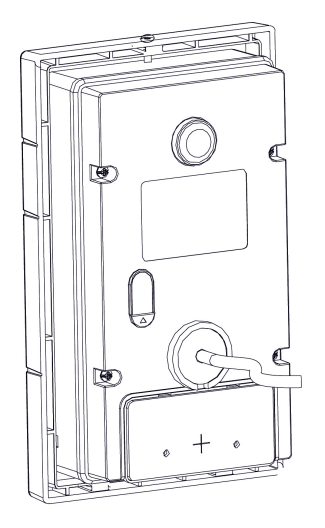

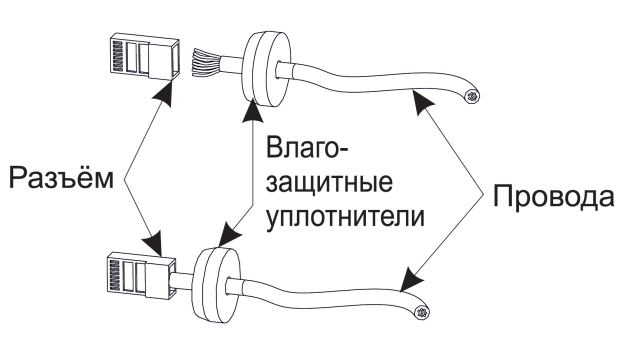

\* Примечание: Если металлический кронштейн корпуса в месте установки соприкасается с элементами на которых может присутствовать наведенное напряжение, тогда вызывная панель может отказываться совершать вызов после нажатия на ее кнопку вызова. В этом случае необходимо соединить корпус кронштейна с минусом питания вызывной панели соединительным проводом с сечением не менее 0,41 мм<sup>2</sup>.

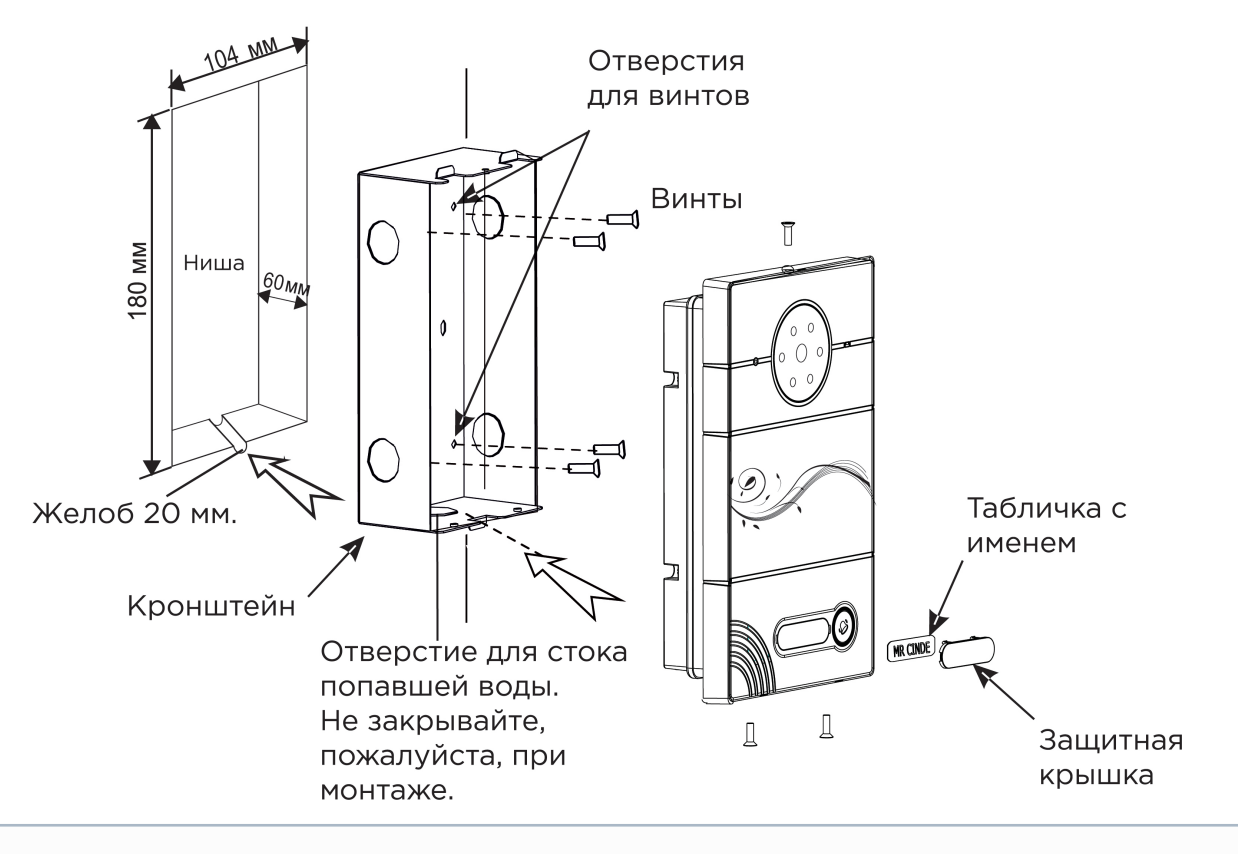

#### **Рекомендации по высоте установки:**

Устанавливать вызывную панель следует на удобной для вас высоте. Ореинтировочная высота установки 160-165 см по уровню камеры.

### <span id="page-18-0"></span>4.4 Подключение дополнительных модулей

К вызывной панели можно подключить следующие модули:

• Модуль управления двумя замками SH-42

## <span id="page-19-0"></span>5 Использование устройства

• [Получение](#page-19-1) [RTSP](#page-19-1) [потока с камеры вызывной панели](#page-19-1)[\(see page 20\)](#page-19-1)

### <span id="page-19-1"></span>5.1 Получение RTSP потока с камеры вызывной панели

Для получения RTSP потока с камеры вызывной панели в систему видеонаблюдения необходимо в строке добавления камеры прописать rtsp://admin:123456@192.168.1.16:8554/ch01, где admin - это логин, 123456 - пароль для доступа на WEB-интерфейс, 192.168.1.16 - IP адрес панели, 8554 - порт доступа к камере, ch01 - номер канала.